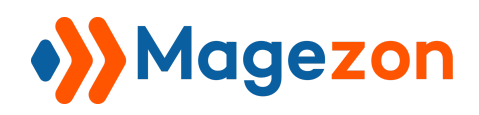

# AI Content Generator for Magento 2

User Guide

Version 1.0

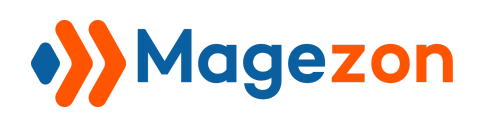

# Table of Contents

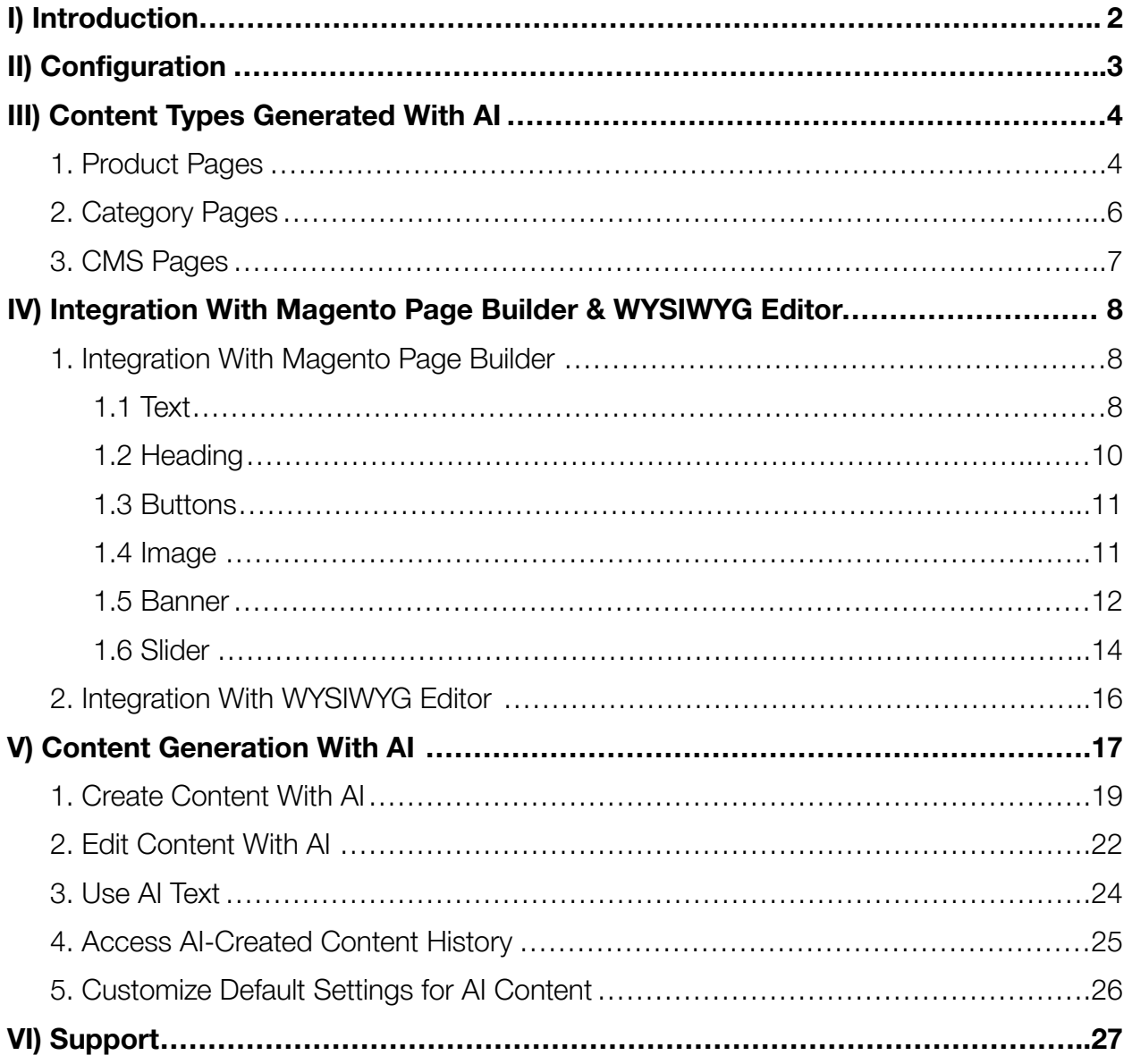

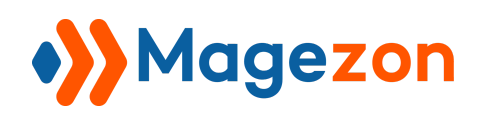

# <span id="page-2-0"></span>I) Introduction

Leveraging the power of ChatGPT, **Magento 2 AI Content [Generator](https://www.magezon.com/magento-2-ai-content-generator.html)** provides an automatic tool to create unique & engaging product descriptions, category descriptions, page content, and SEO metadata. Say goodbye to the tedious task of manually crafting content for your store.

- Automate high-quality content creation with AI
- Craft multiple types of content with AI
- Improve existing content with AI
- Access previously generated AI content
- Customize default settings for AI content
- Integrate with Magento Page Builder & WYSIWYG editor

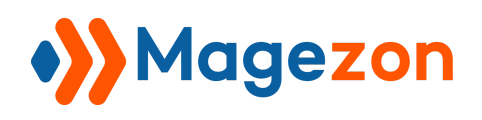

# <span id="page-3-0"></span>II) Configuration

After installing the extension, go to **Stores > Configuration > Magezon Extensions > AI**

#### **Content Generator**.

In the **General Settings** section on the right-hand panel, you can customize the

extension's general configuration.

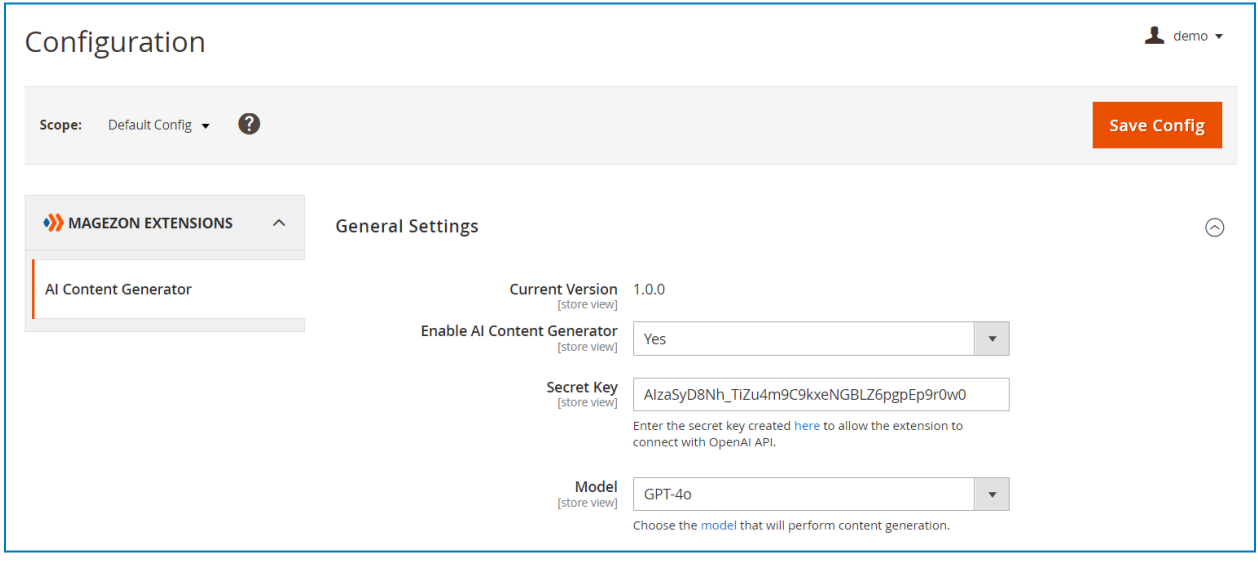

- **Current Version**: show the current version of the extension.
- **Enable AI Content Generator**: choose to enable/disable the extension.
- **Secret Key**: Enter the secret key to allow the extension to connect with OpenAI API. You can generate the key [here.](https://platform.openai.com/account/api-keys) If you don't have an OpenAI account, please create one.
- **Model**: Choose the model that will perform content generation. Learn more about models [here.](https://platform.openai.com/docs/models)

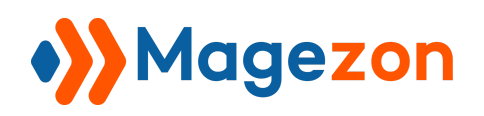

# <span id="page-4-0"></span>III) Content Types Generated With AI

# <span id="page-4-1"></span>1. Product Pages

Use **AI Content Creator** to create the following content for product pages:

- Short description: see Integration with [WYSIWYG](#page-16-0) editor.
- Long description: see [Integration](#page-8-1) with Magento Page Builder.
- SEO metadata (meta title, meta description, meta keywords).

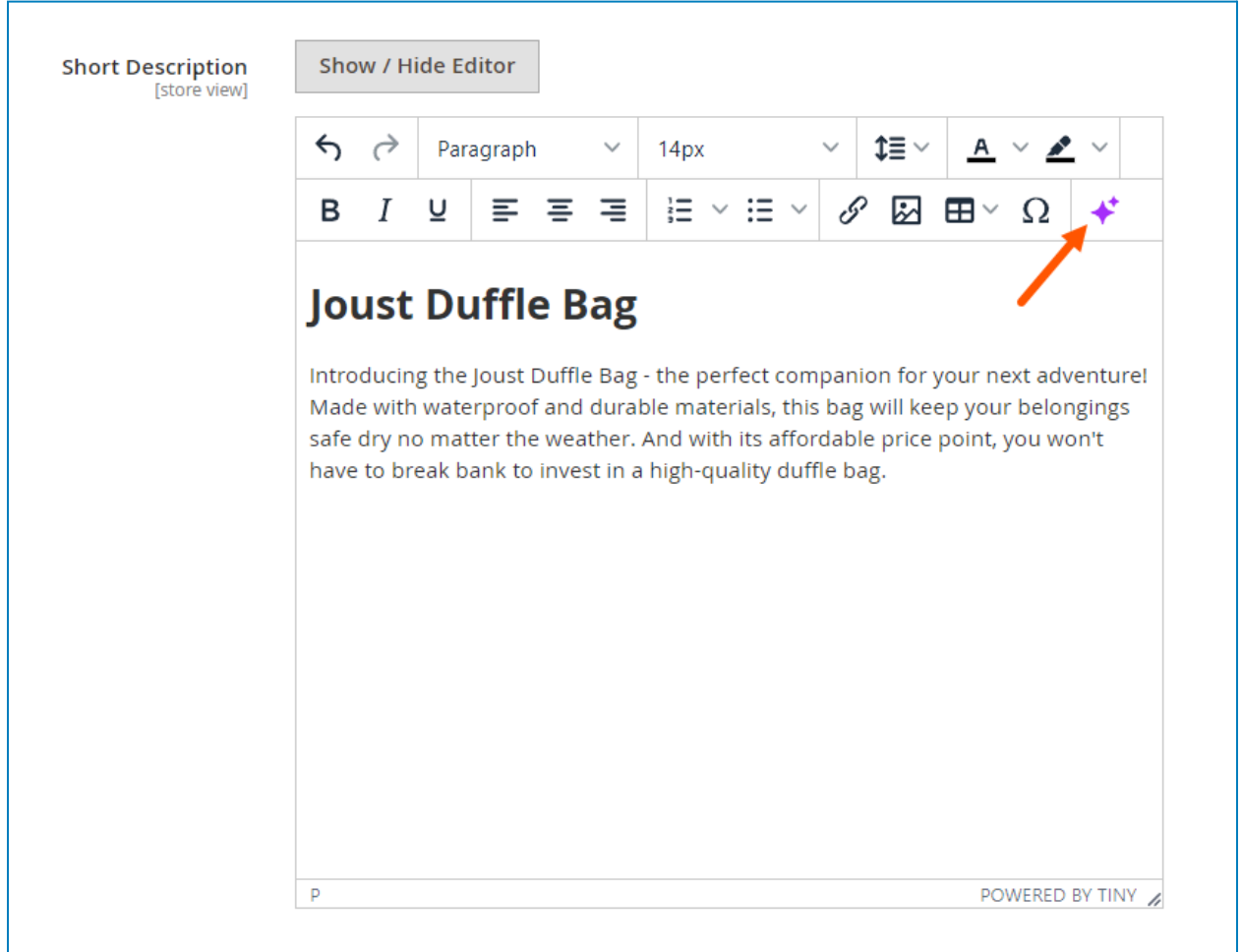

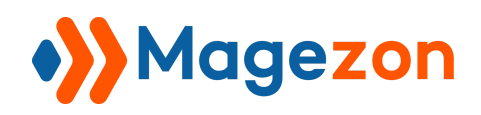

# AI Content Generator

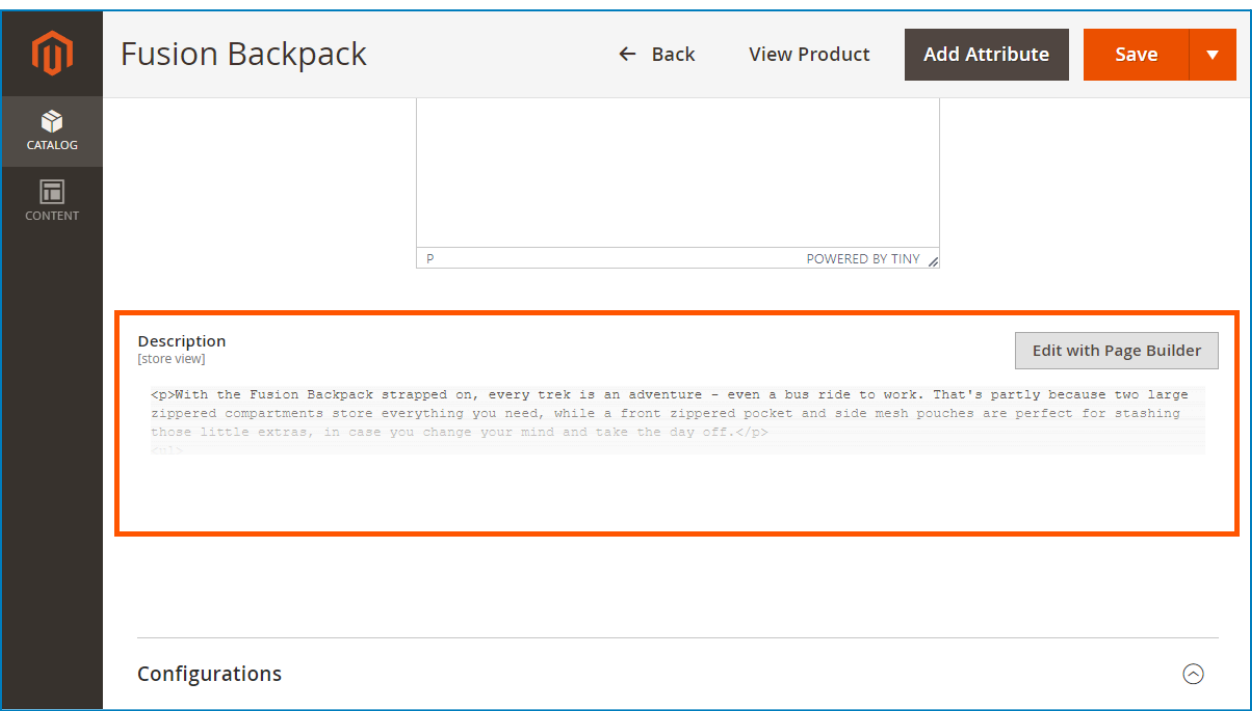

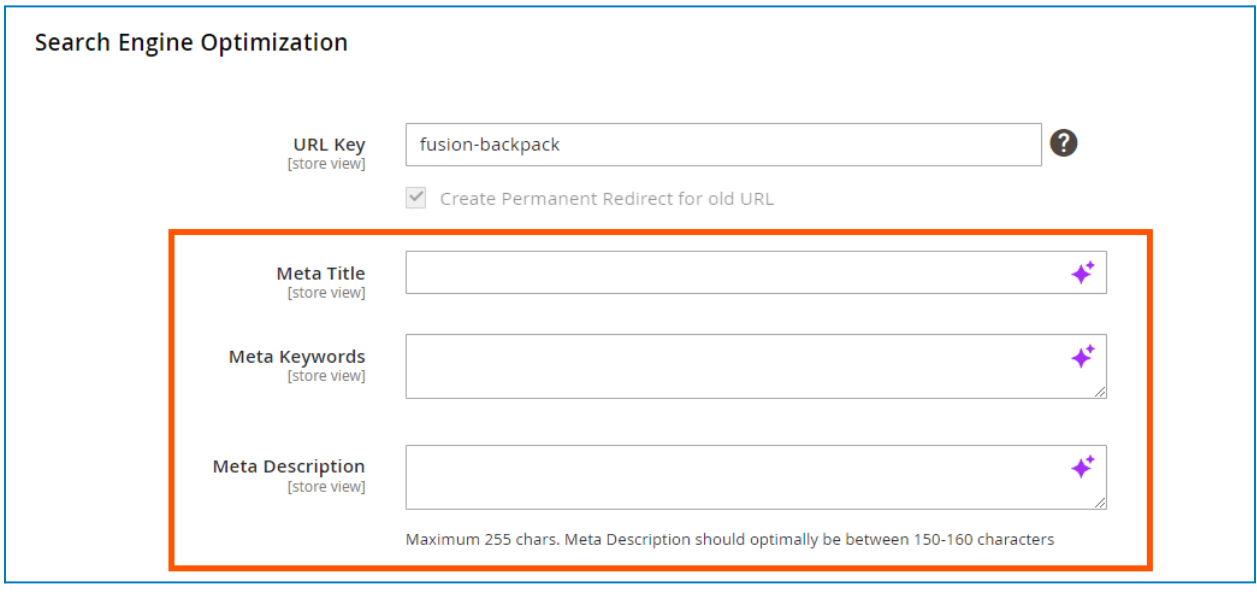

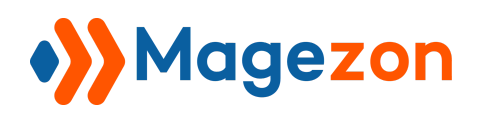

# <span id="page-6-0"></span>2. Category Pages

Use **AI Content Creator** to create the following content for category pages:

- Description: see [Integration](#page-8-1) with Magento Page Builder.
- SEO metadata (meta title, meta description, meta keywords).

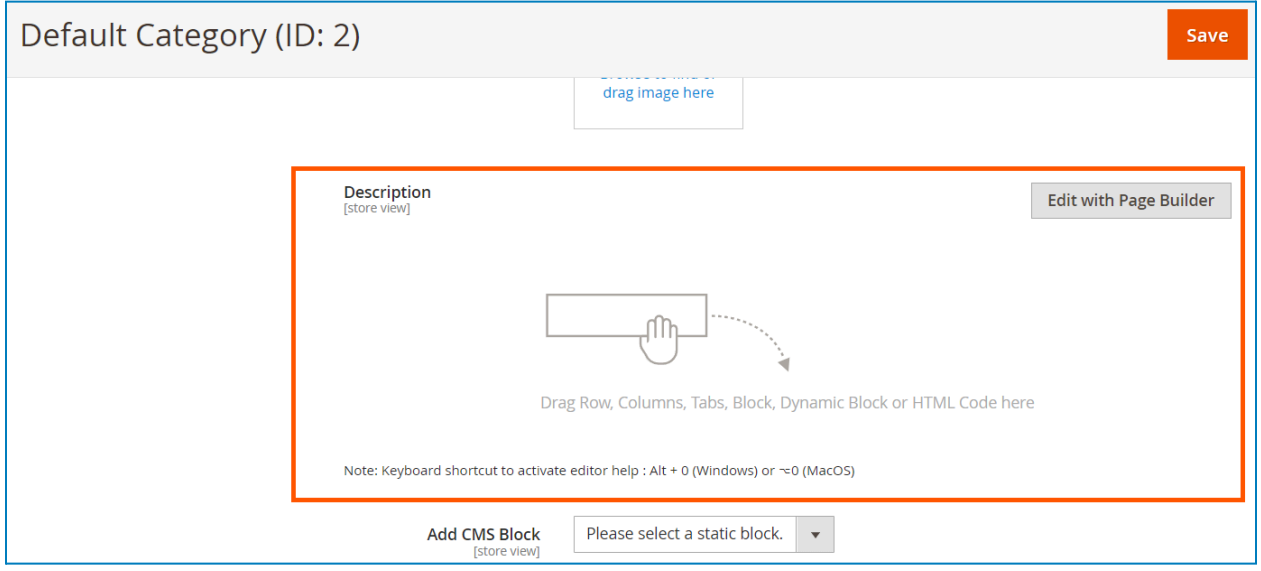

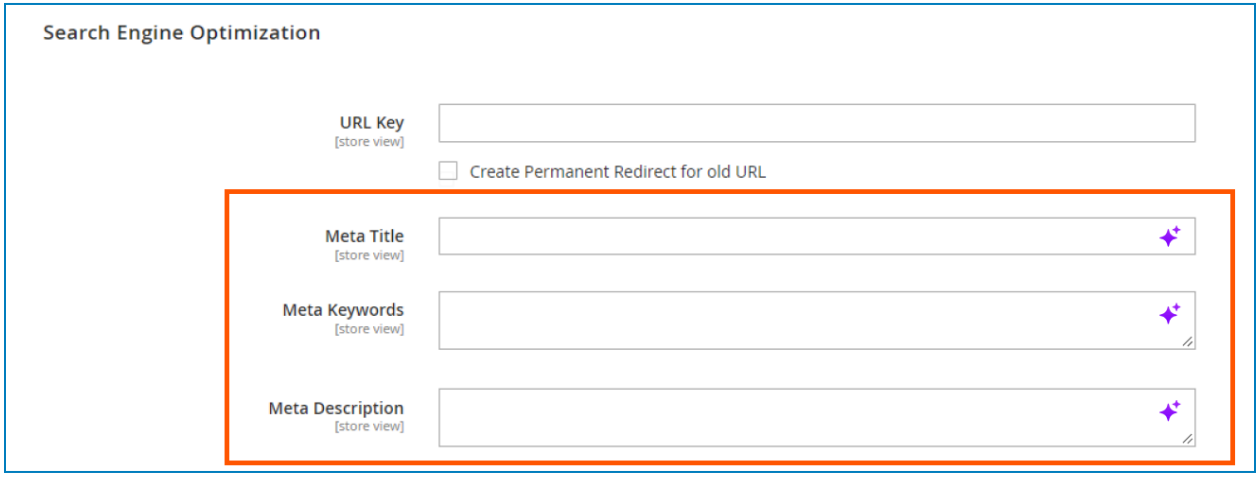

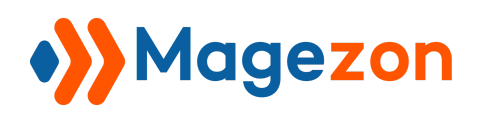

# <span id="page-7-0"></span>3. CMS Pages

Use **AI Content Creator** to create the following content for CMS pages:

- Content: see [Integration](#page-8-1) with Magento Page Builder.
- SEO metadata (meta title, meta description, meta keywords).

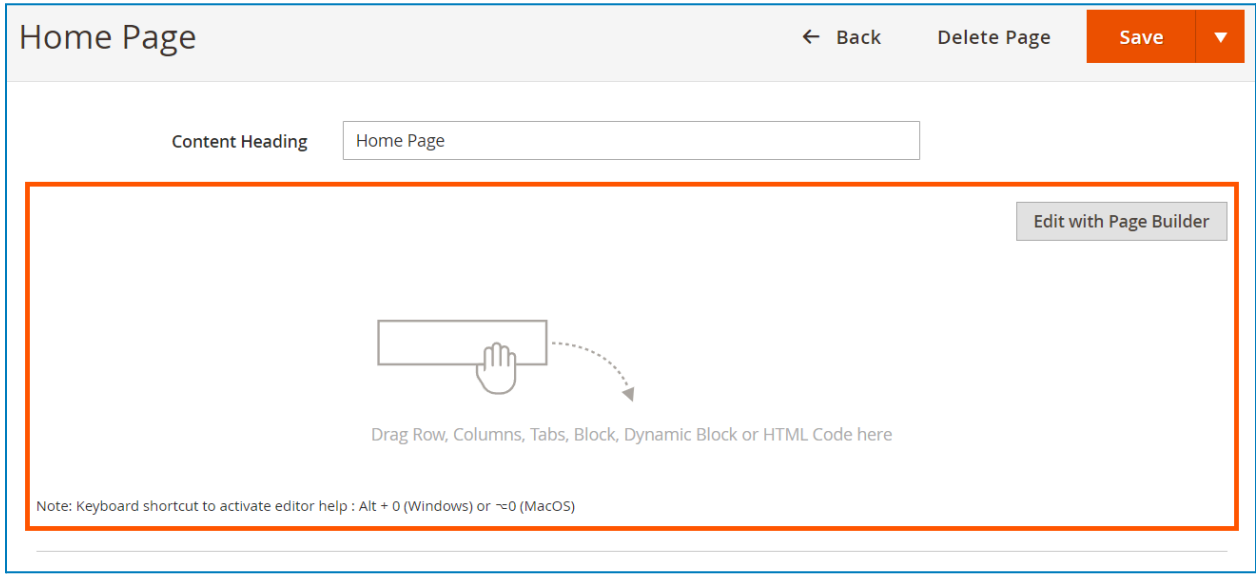

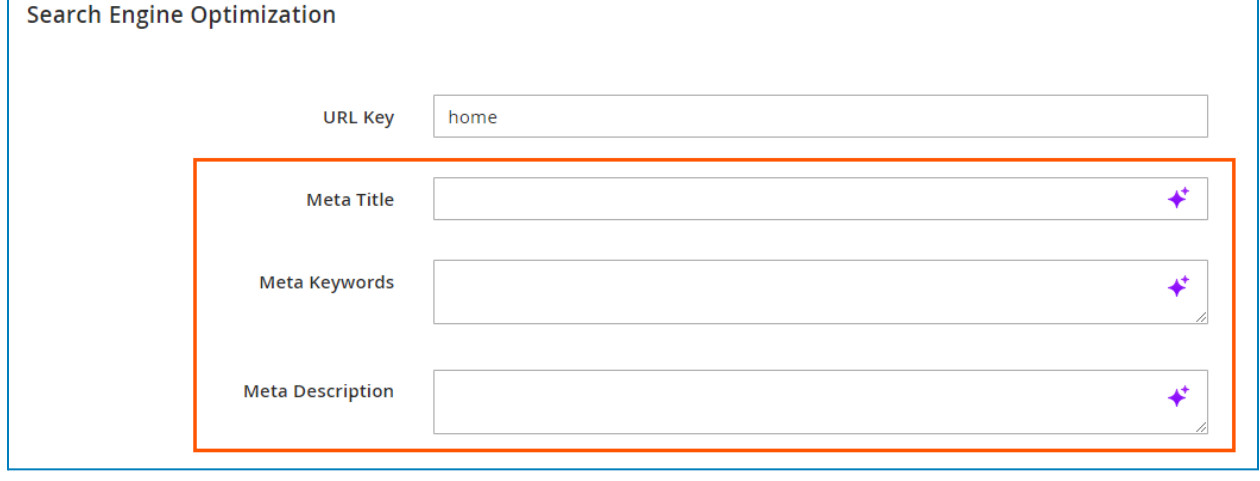

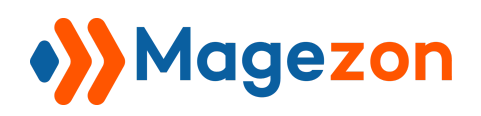

# <span id="page-8-0"></span>IV) Integration With Magento Page Builder & WYSIWYG Editor

The extension integrates AI into Magento Page Builder and WYSIWYG Editor, so you can auto-generate any content using these editor tools.

## <span id="page-8-1"></span>1. Integration With Magento Page Builder

AI is integrated into the content fields of Magento Page Builder's elements.

#### <span id="page-8-2"></span>1.1 Text

Include Text field (in both element settings and inline editor):

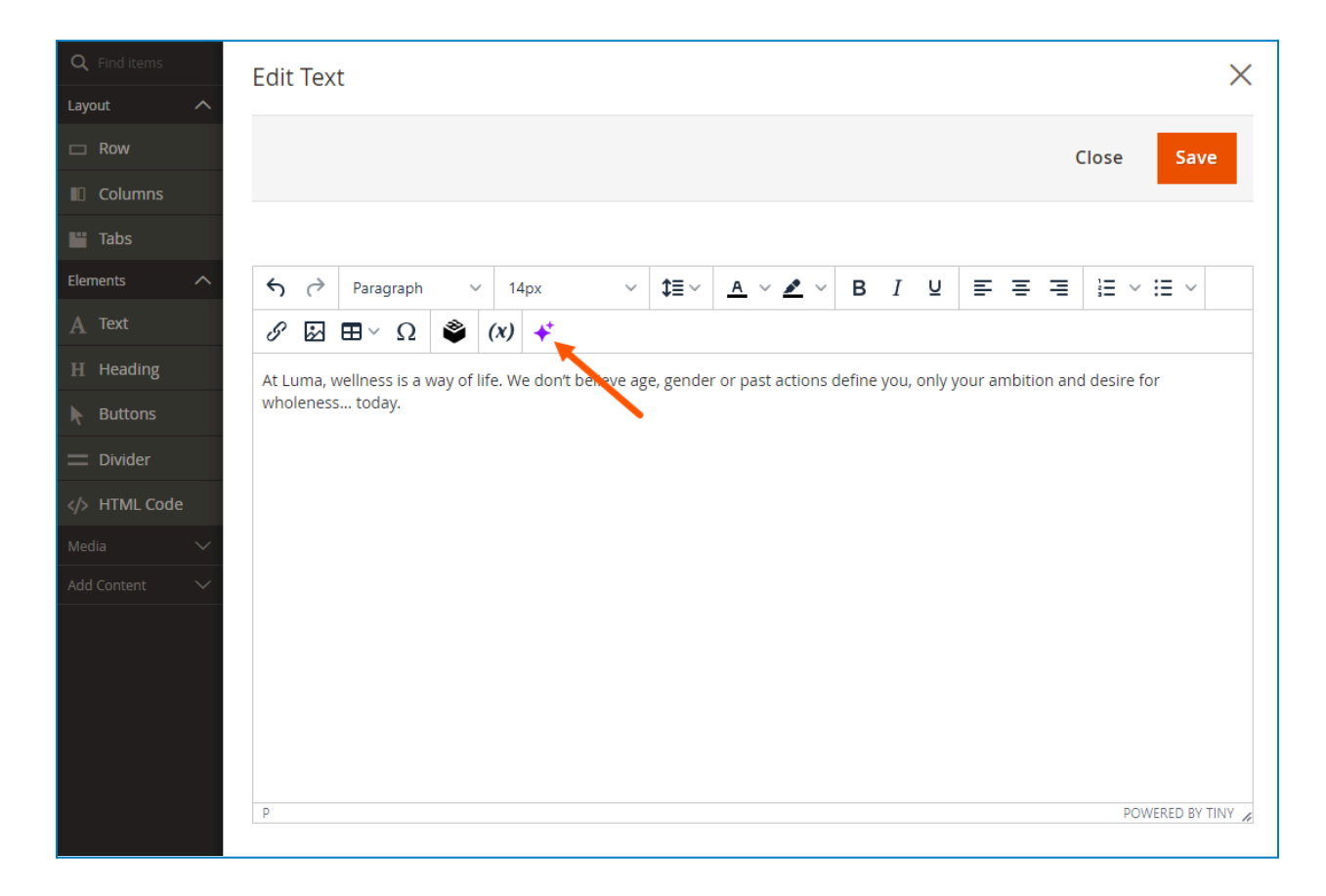

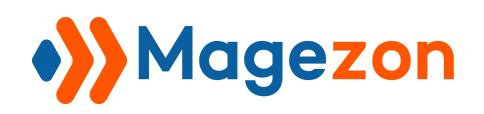

# AI Content Generator

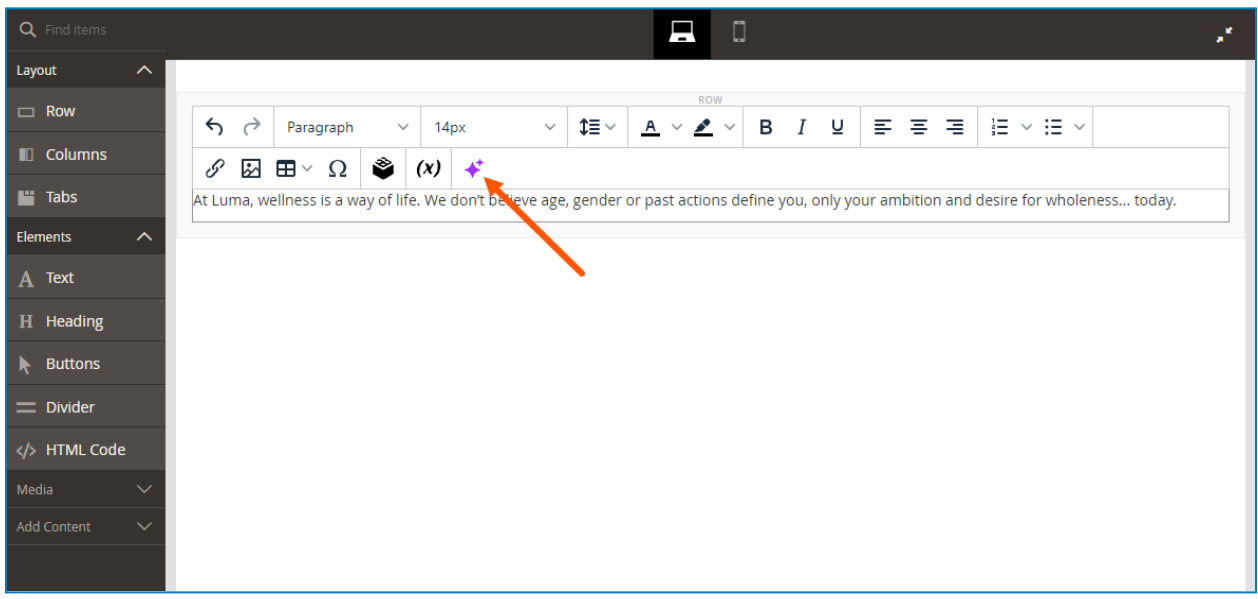

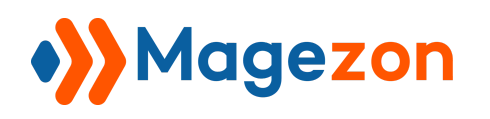

## <span id="page-10-0"></span>1.2 Heading

Include Heading Text field (in element settings):

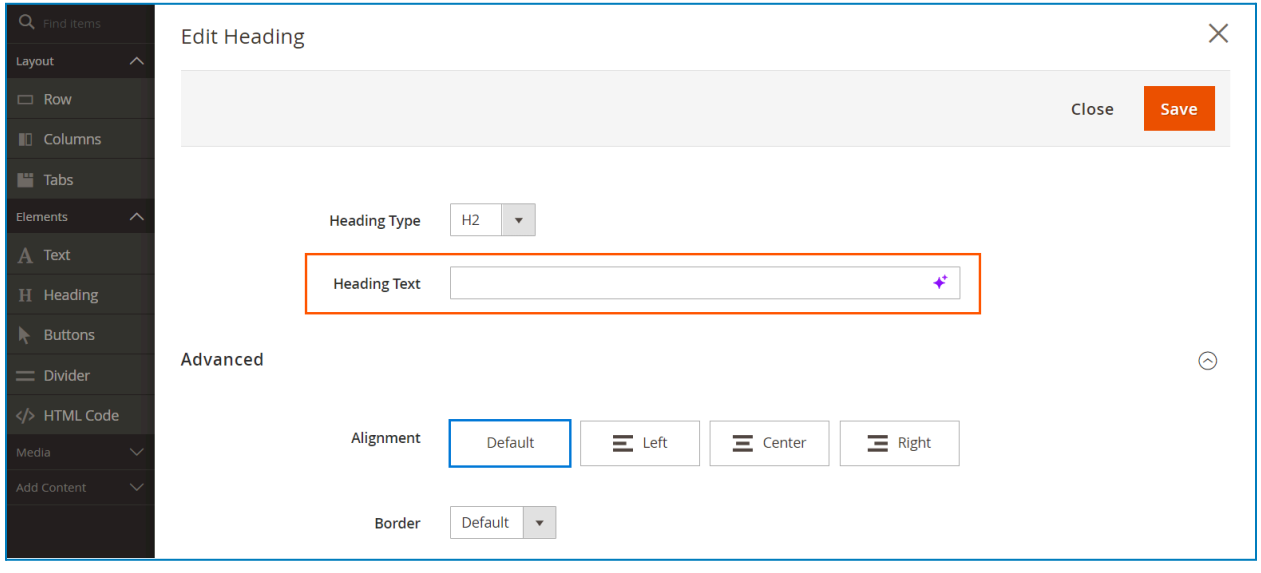

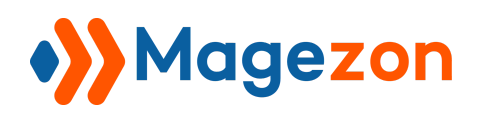

#### <span id="page-11-0"></span>1.3 Buttons

Include Button Text field:

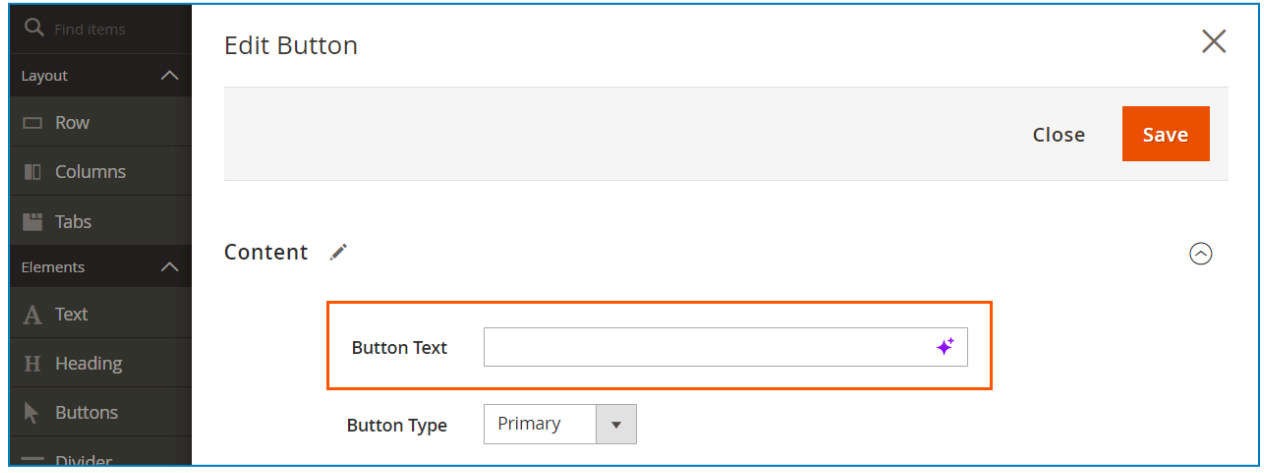

### <span id="page-11-1"></span>1.4 Image

Include Image Caption, Alternative Text, and Title Attribute fields:

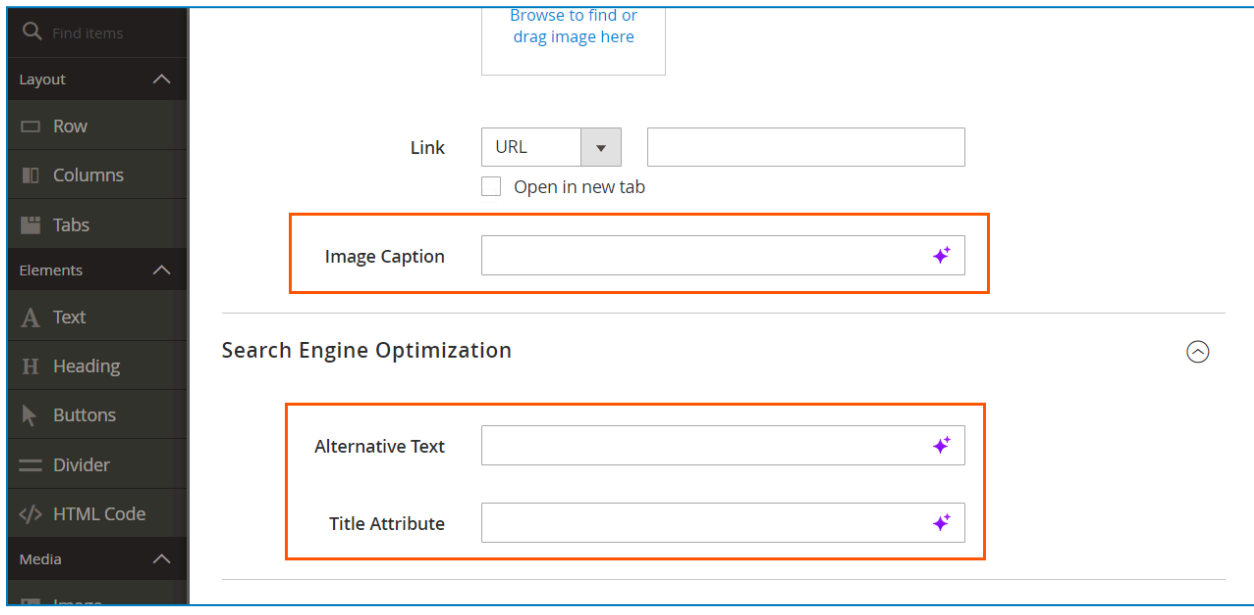

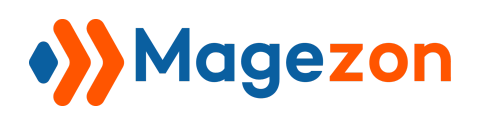

#### <span id="page-12-0"></span>1.5 Banner

Include Message Text (in both element settings and inline editor), Button Text, Alternative Text, and Title Attribute fields:

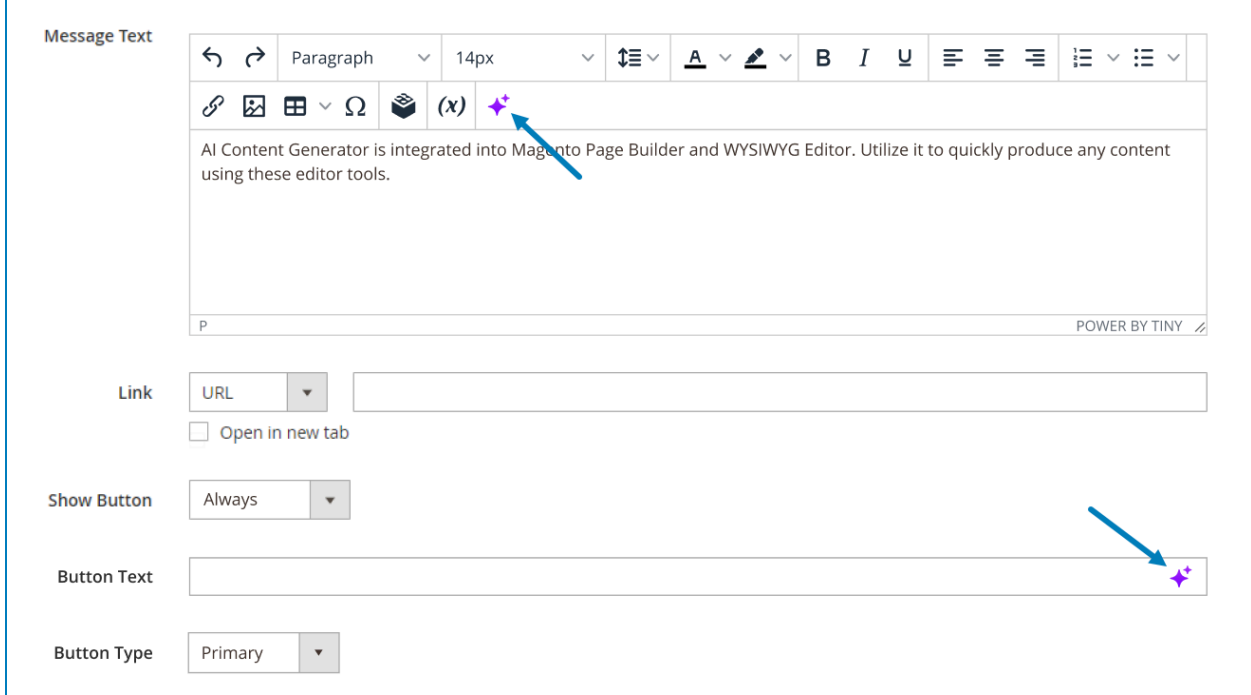

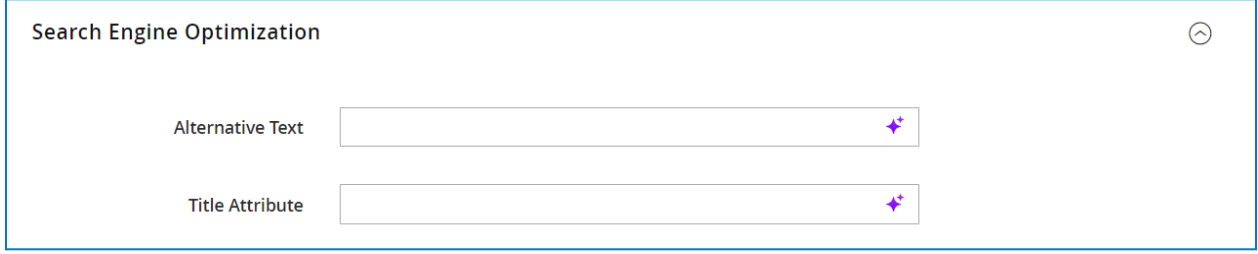

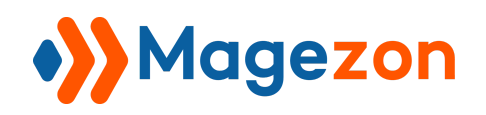

# AI Content Generator

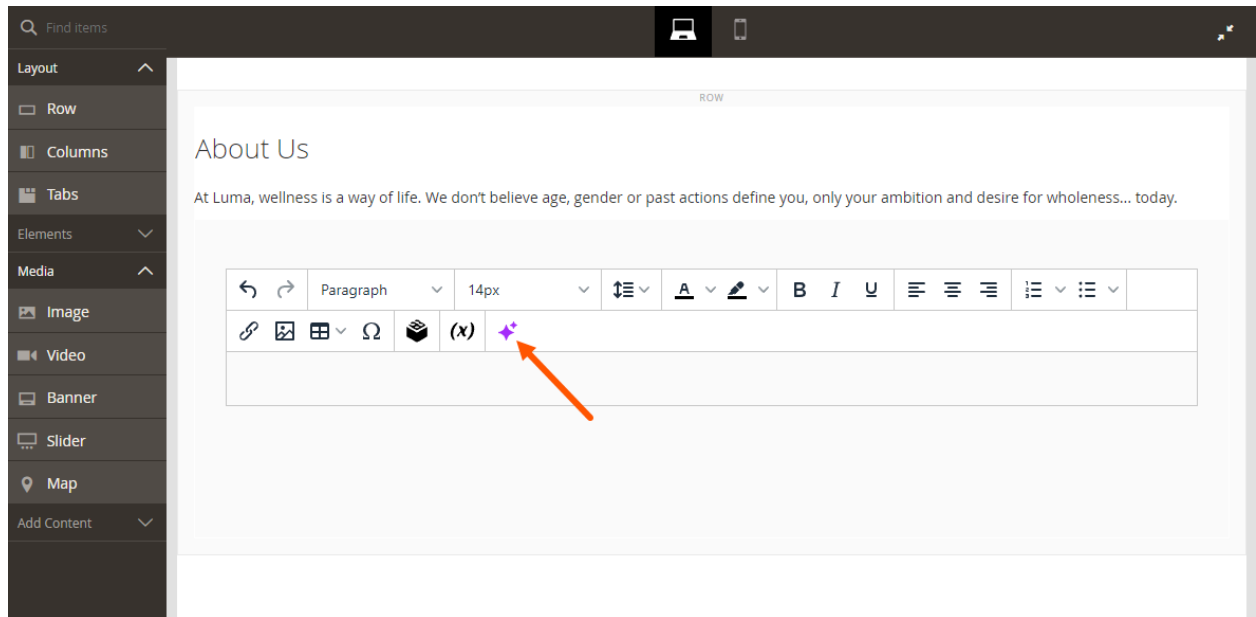

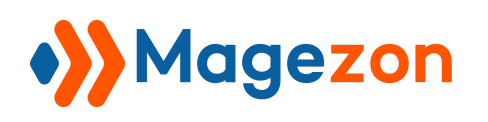

#### <span id="page-14-0"></span>1.6 Slider

Include Message Text (in both element settings and inline editor), Button Text, Alternative Text, and Title Attribute fields:

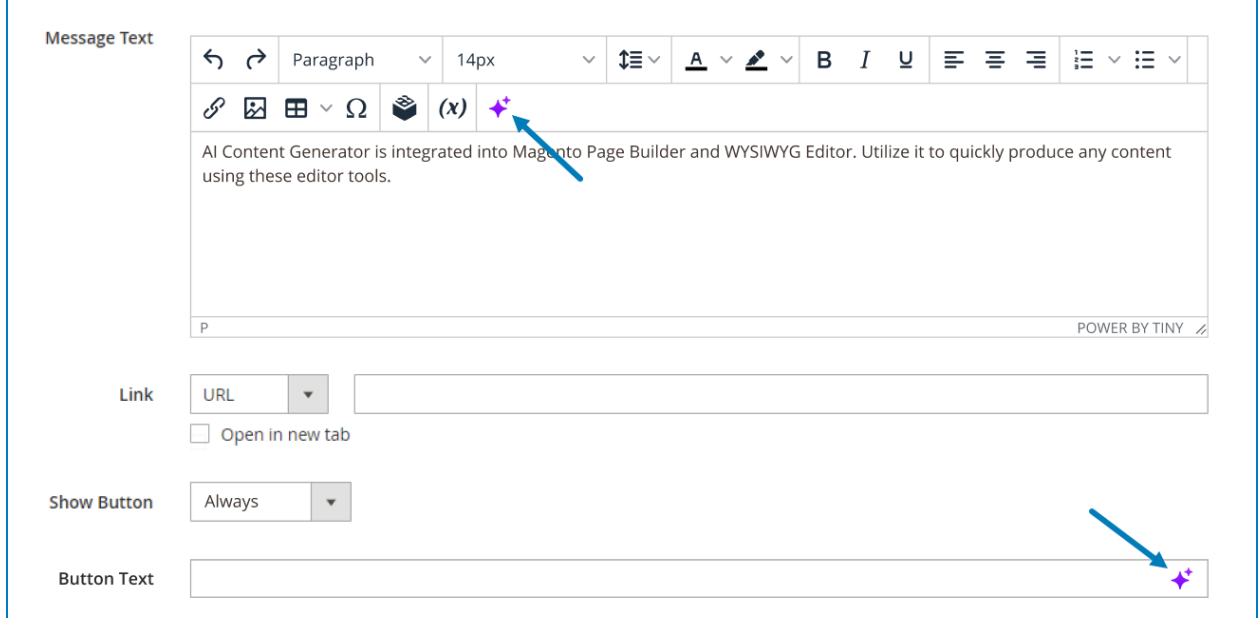

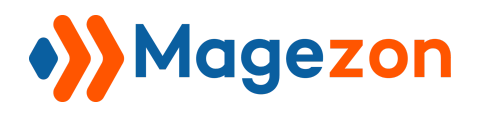

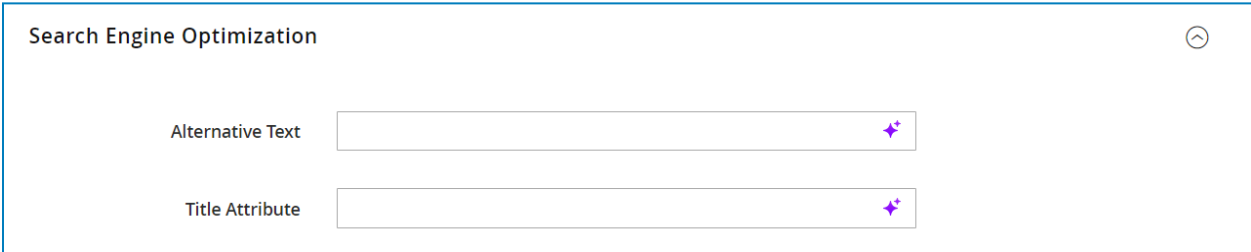

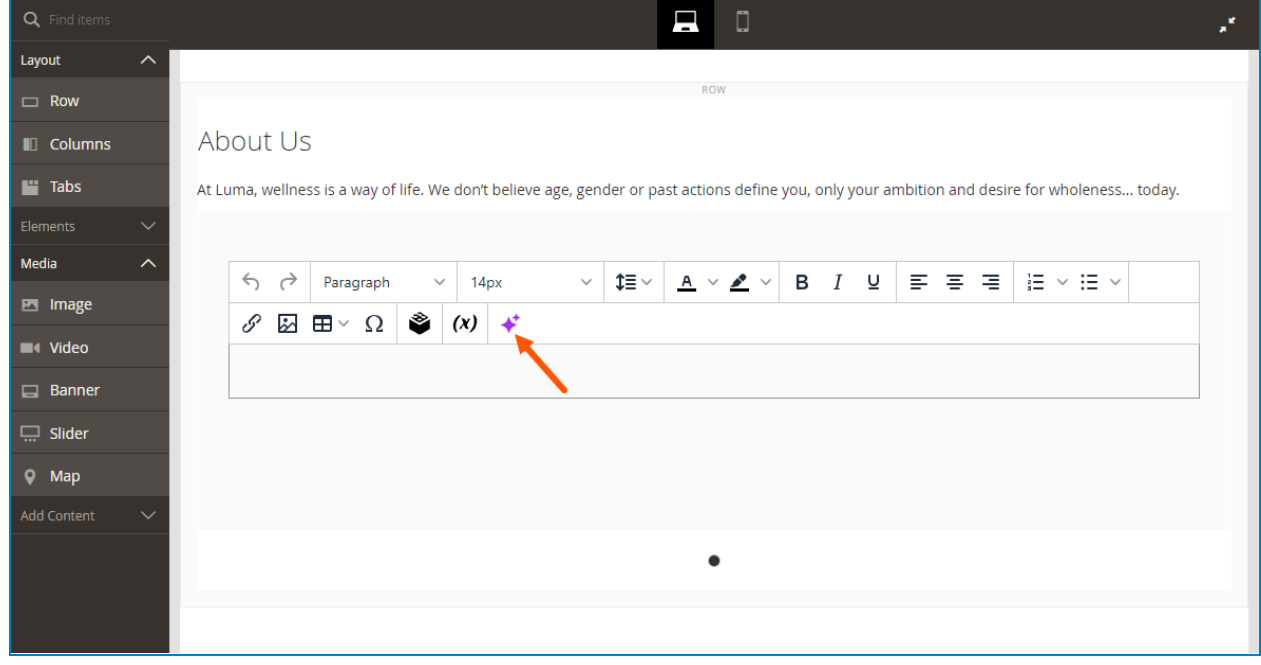

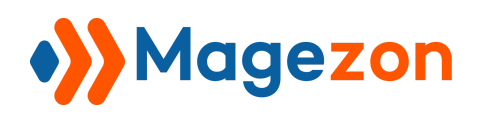

# <span id="page-16-0"></span>2. Integration With WYSIWYG Editor

You will find the AI tool on the toolbar of the editor.

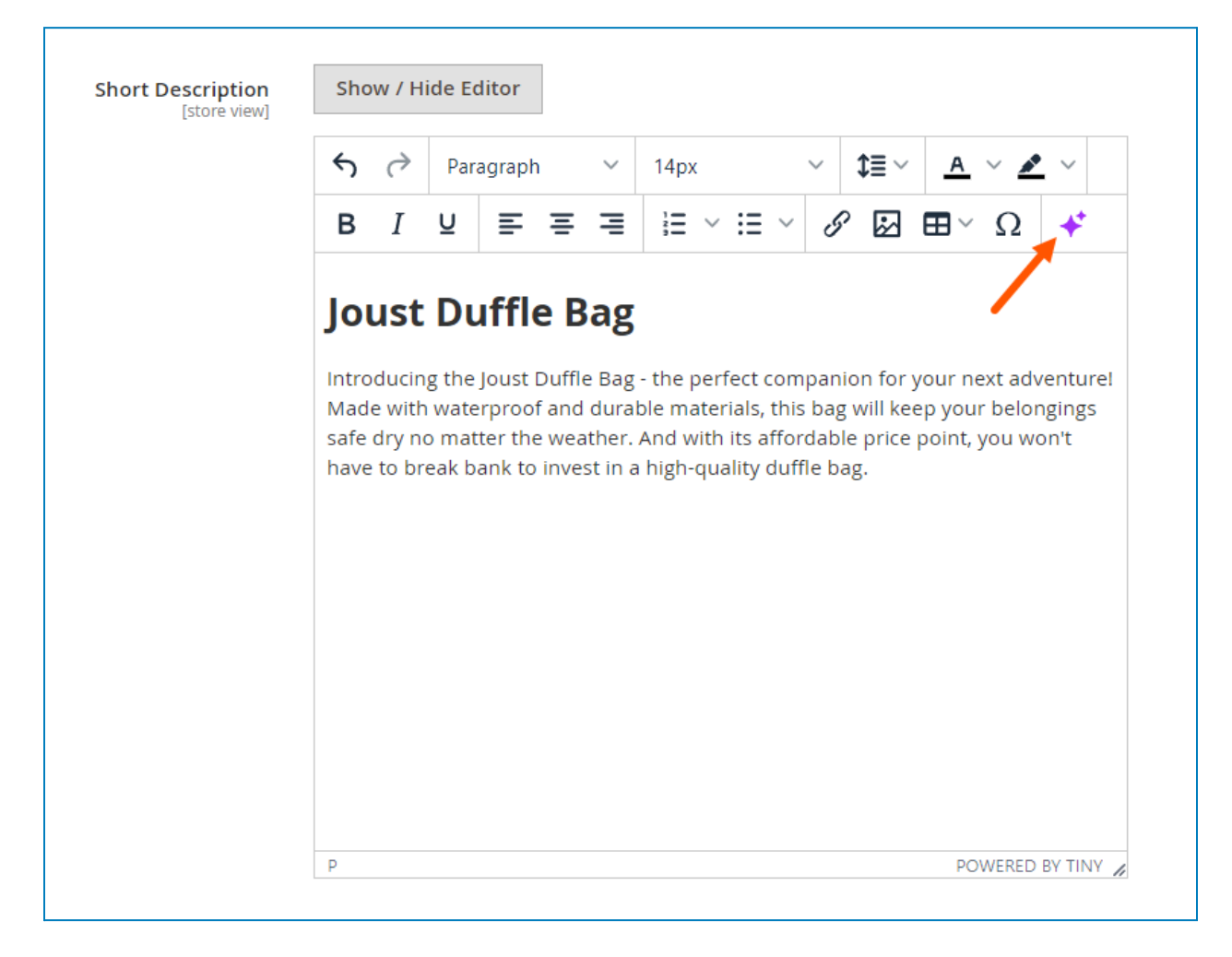

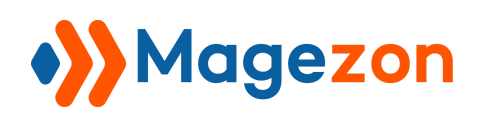

# <span id="page-17-0"></span>V) Content Generation With AI

**Note**: If you haven't entered the secret key in the [Configuration](#page-3-0), you can't generate content with AI. When clicking **Create with AI** or **Edit with AI** to create/edit content for a specific component, a modal will appear and you need to enter the secret key here to continue. After saving the key, the AI [Content](#page-20-0) Creator / AI [Content](#page-23-0) Editor modal will show up after 1-2 seconds.

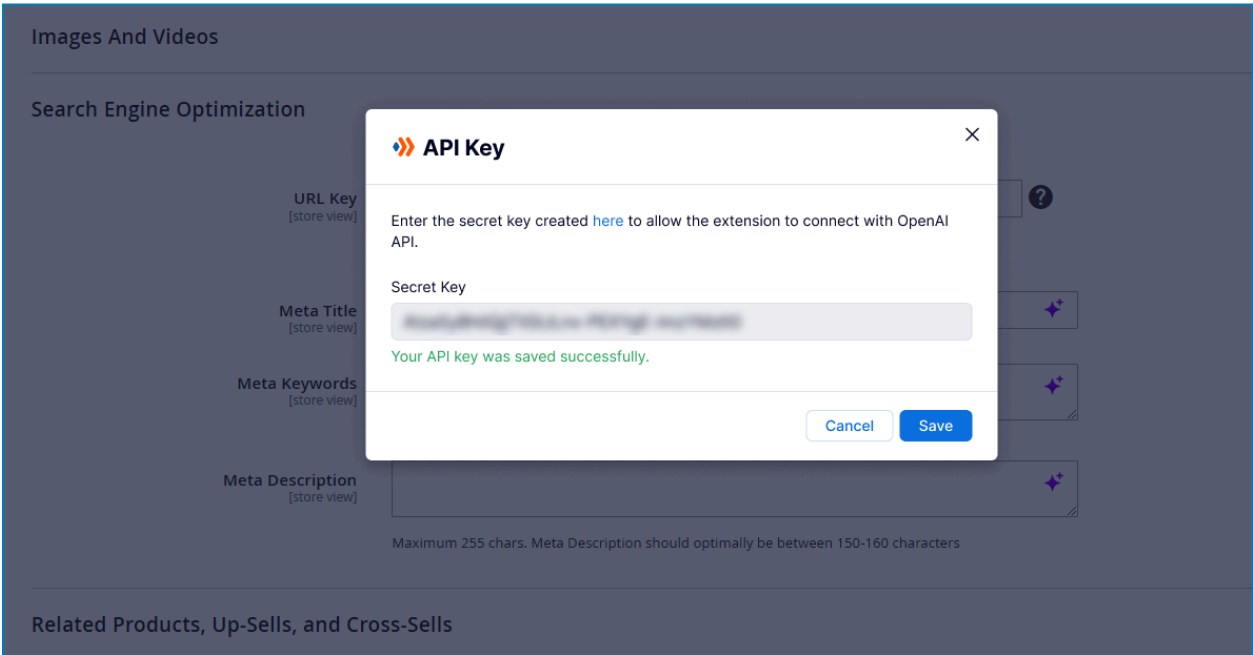

The secret key will be automatically synced in the Configuration (and vice versa).

From the AI Content Creator and AI Content Editor modal, you can access and edit the secret key anytime. Click the **Settings** icon in the header of the modal and select **API Key** from the dropdown to open the API Key modal:

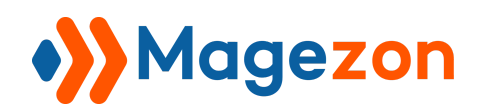

# AI Content Generator

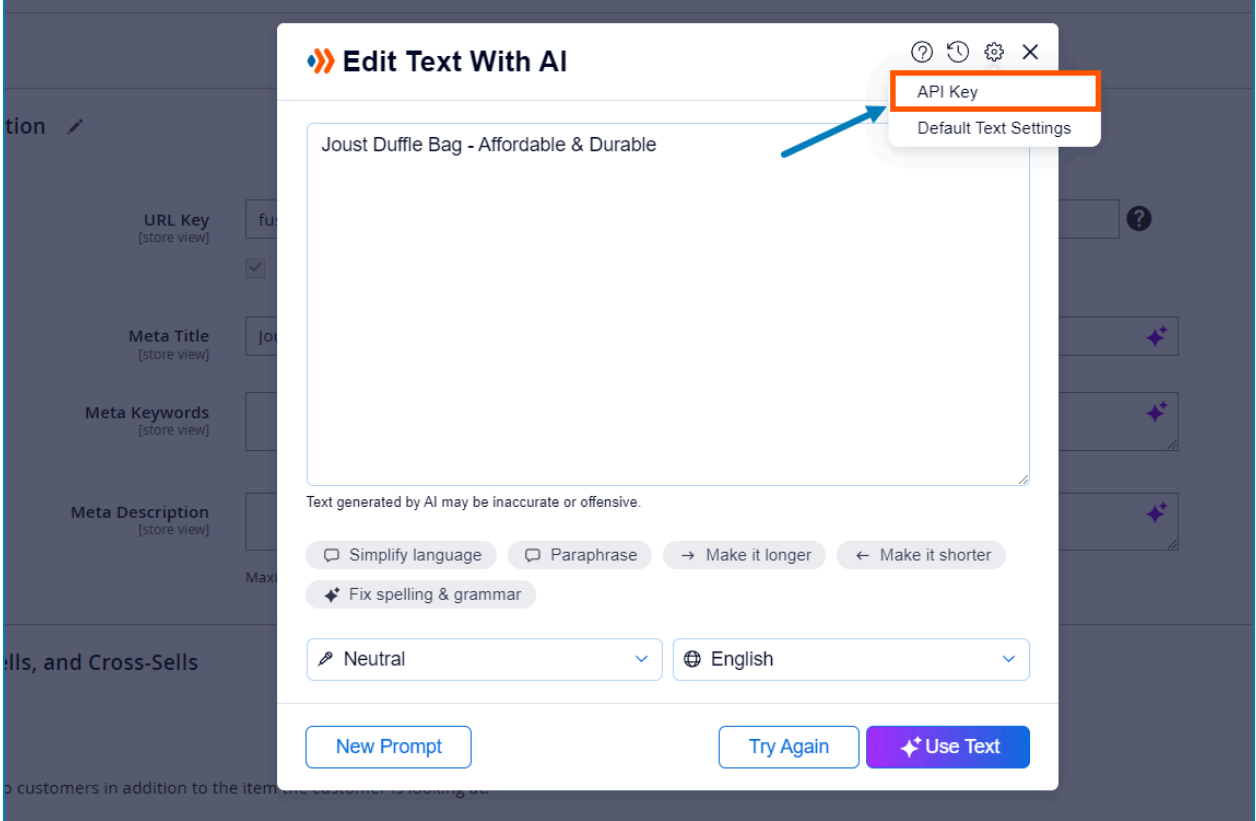

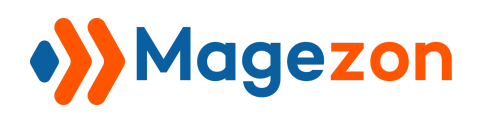

# <span id="page-19-0"></span>1. Create Content With AI

To create text with AI, you first need to write a prompt describing your instructions, requirements, etc. AI will analyze and use the prompt to produce the desired content.

Access the AI Text Creator to write prompts:

- In the empty text fields & text areas, clicking the **AI icon** will open the AI Text Creator modal:

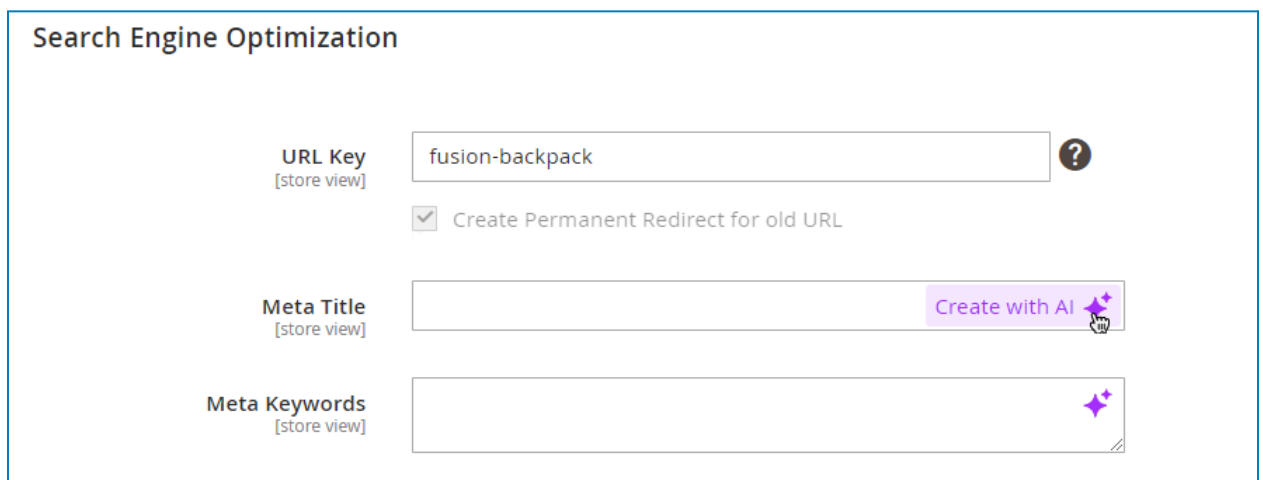

- In the WYSIWYG editor, if the editor is empty or you haven't selected any text, clicking the AI icon will open the AI Text Creator modal:

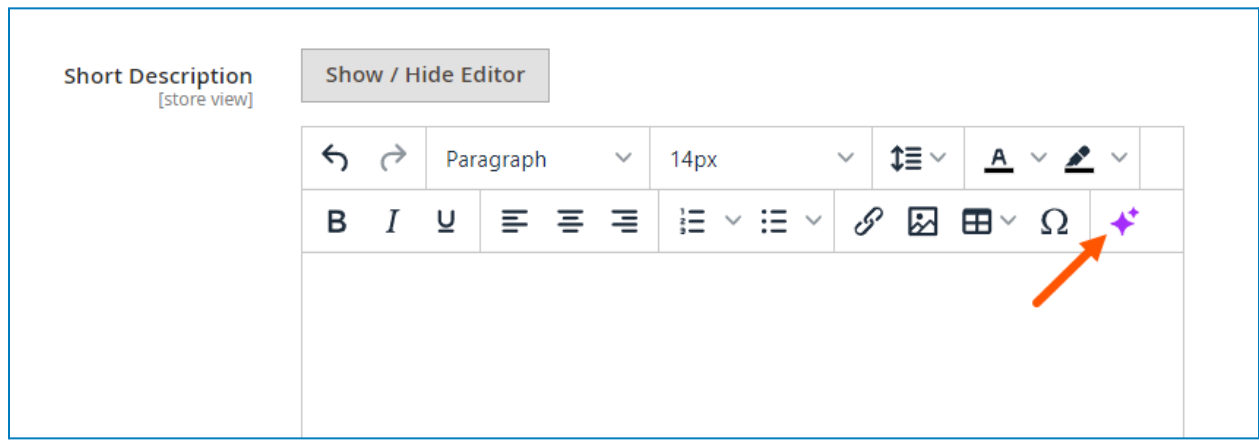

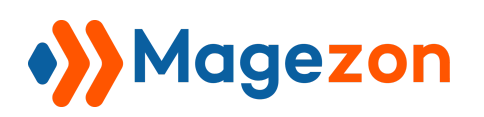

<span id="page-20-0"></span>Here is how the AI Text Creator looks like:

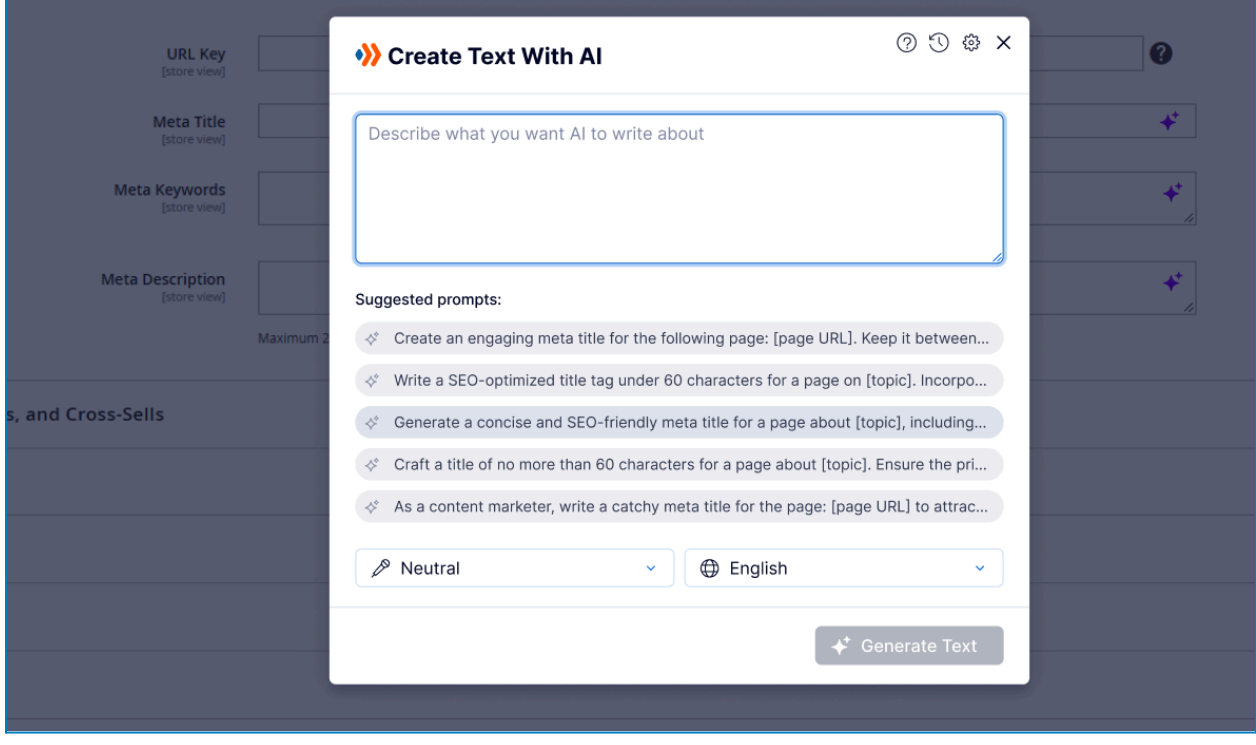

- **Prompt**: Write your prompt in the text area. The extension also provides you with some suggested prompts. If any of these prompts fit your needs, click to display it in the prompt text area. Replace the square brackets (e.g. [product name]) with your own information and fine-tune the selected prompt if you want.

**Note**: The quality of generated content depends greatly on the prompt you send to AI. Please refer to best practices for prompt [engineering](https://help.openai.com/en/articles/6654000-best-practices-for-prompt-engineering-with-the-openai-api) with the OpenAI API so that you can write an effective prompt and get the best results.

- **Tone**: select the tone you'd like the text to use.
- **Language**: select the language you'd like the text to be written in.

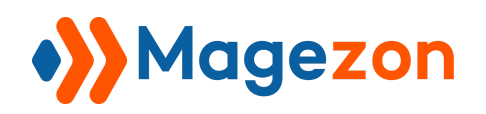

# AI Content Generator

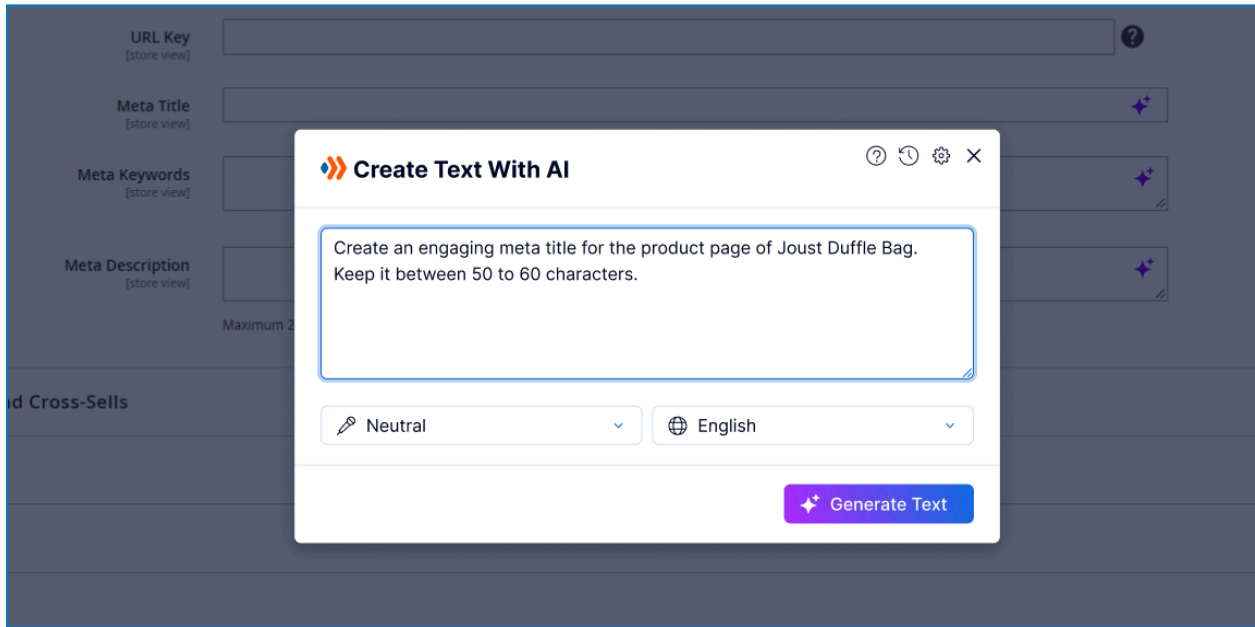

After that, click the **Generate Text** button. The AI Text Editor modal will appear with created text and several options for [fine-tuning](#page-22-0) the text.

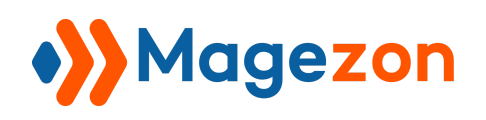

## <span id="page-22-0"></span>2. Edit Content With AI

You are allowed to edit any content with AI whether it's AI-generated or your own text. Access the AI Text Editor modal for editing:

- After you write a prompt and click the **Generate Text** button in the AI Text Creator modal, AI Text Editor modal will appear for fine-tuning the AI-created text.

- With the text fields and text areas that already have content, clicking the **AI icon** will open the AI Text Editor modal that allows you to edit the existing content with AI.

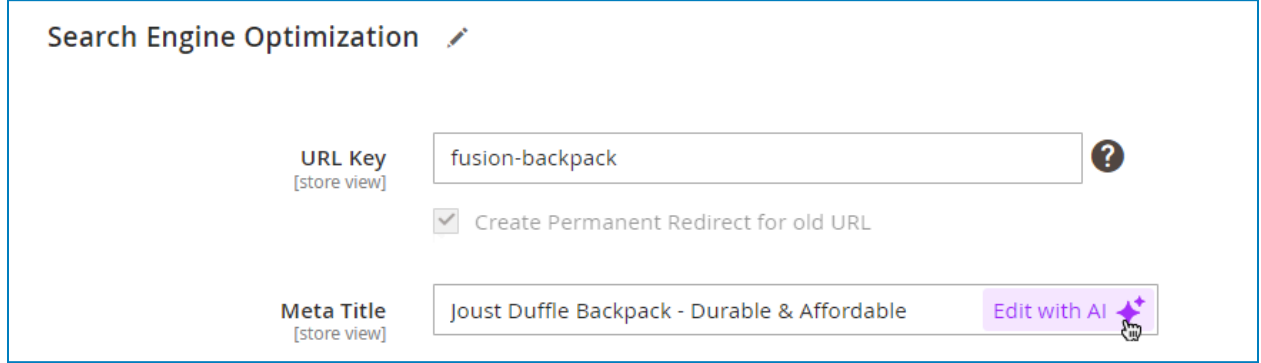

- With the WYSIWYG editor, select the text and click the **AI icon** to open the AI Text Editor modal that allows you to edit the selected text.

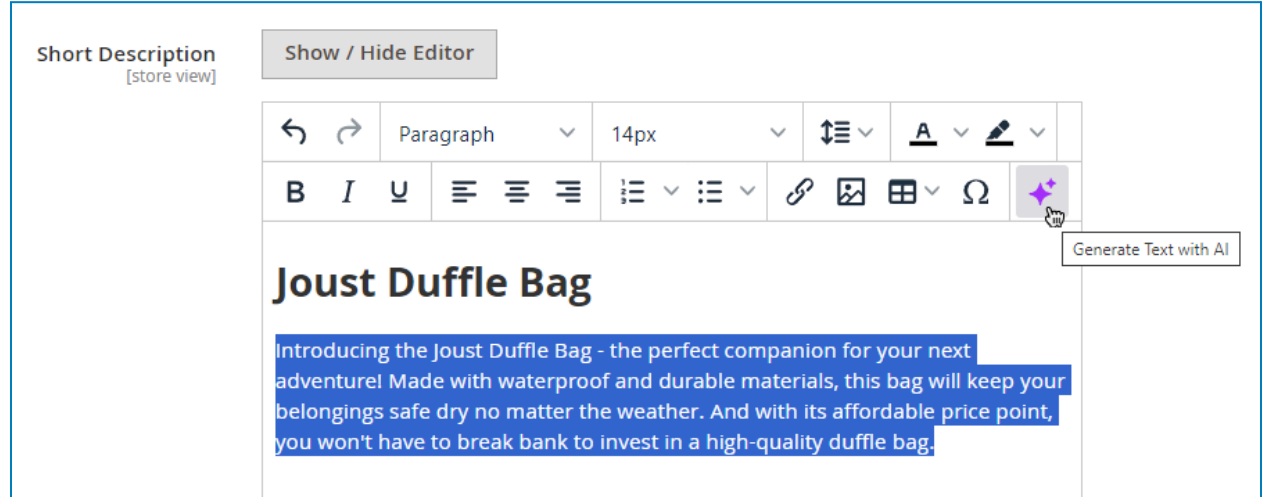

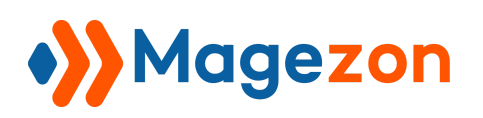

#### <span id="page-23-0"></span>Here is how the AI Text Editor looks:

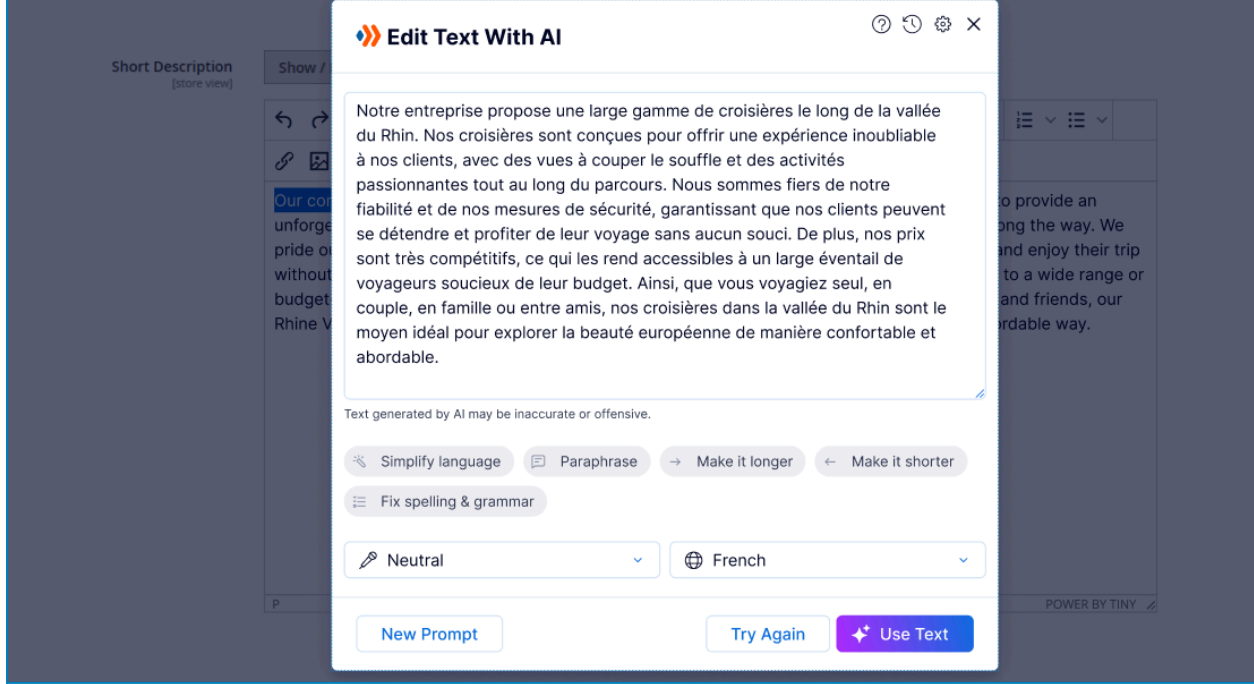

- **Preview**: display the generated content.
- **Simplify language**: rewrite the content in a simpler language.
- **Paraphrase** the content.
- **Make it longer**: Make the content longer.
- **Make it shorter**: Make the content shorter.
- **Fix spelling & grammar**: fix any spelling & grammatical errors.
- **Change tone**: rewrite the content in a different tone.
- **Translate to**: translate the content to a different language.

**Note**: Right after you select an option, AI will start generating content and display it in the Preview section. Click **Try Again** to regenerate another version of the content based on previously selected options.

Click **New Prompt** to open the AI Text Creator modal and write a new prompt for new content.

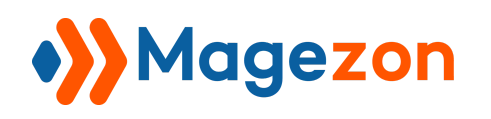

# <span id="page-24-0"></span>3. Use AI Text

After you write a prompt and/or finish editing, click **Use Text** button in the AI Text Editor modal to add the text to the content field. And make any changes to the text by yourself as normal.

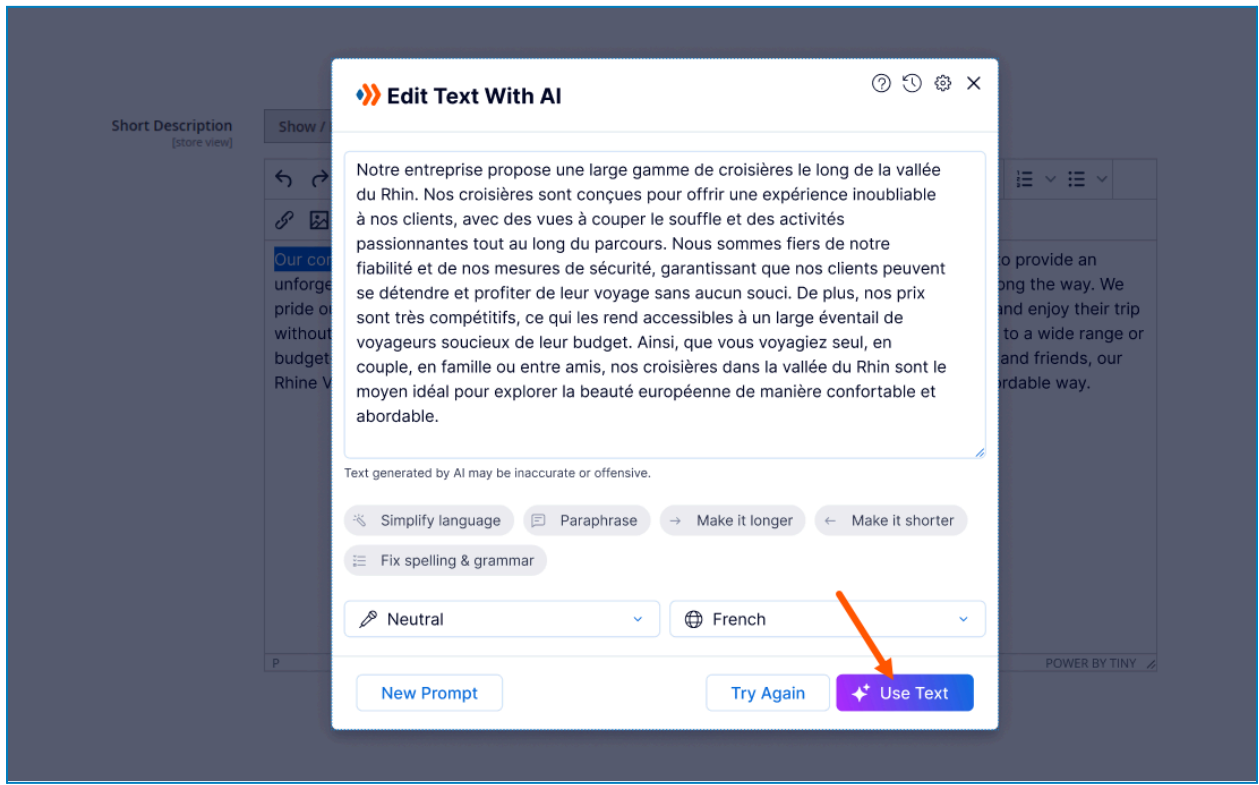

- With the text fields and text areas that already have content, the AI-generated text will replace the existing one.

- With the WYSIWYG editor, the AI text will replace the selected text in the editor. If you put the cursor somewhere in the editor and then create text with AI, the AI text will be inserted into where the cursor displays.

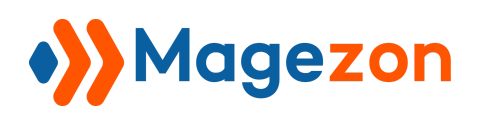

## <span id="page-25-0"></span>4. Access AI-Created Content History

Click the **History** icon on the header of the AI Text Creator or AI Text Editor modal to access previously AI-generated text. Along with the text, you can see the prompt used to create it and the creation time.

- Click the **Trash** icon to delete the text from History.

- Click the **Pencil** icon to continue editing the text in the AI Text [Editor](#page-22-0) modal and add it to the content field.

#### **Note**:

- You can view and restore text that was generated in the last 30 days.

- If the text is an AI-edited version of the existing content in a content field, you won't see a prompt coming with it in the History.

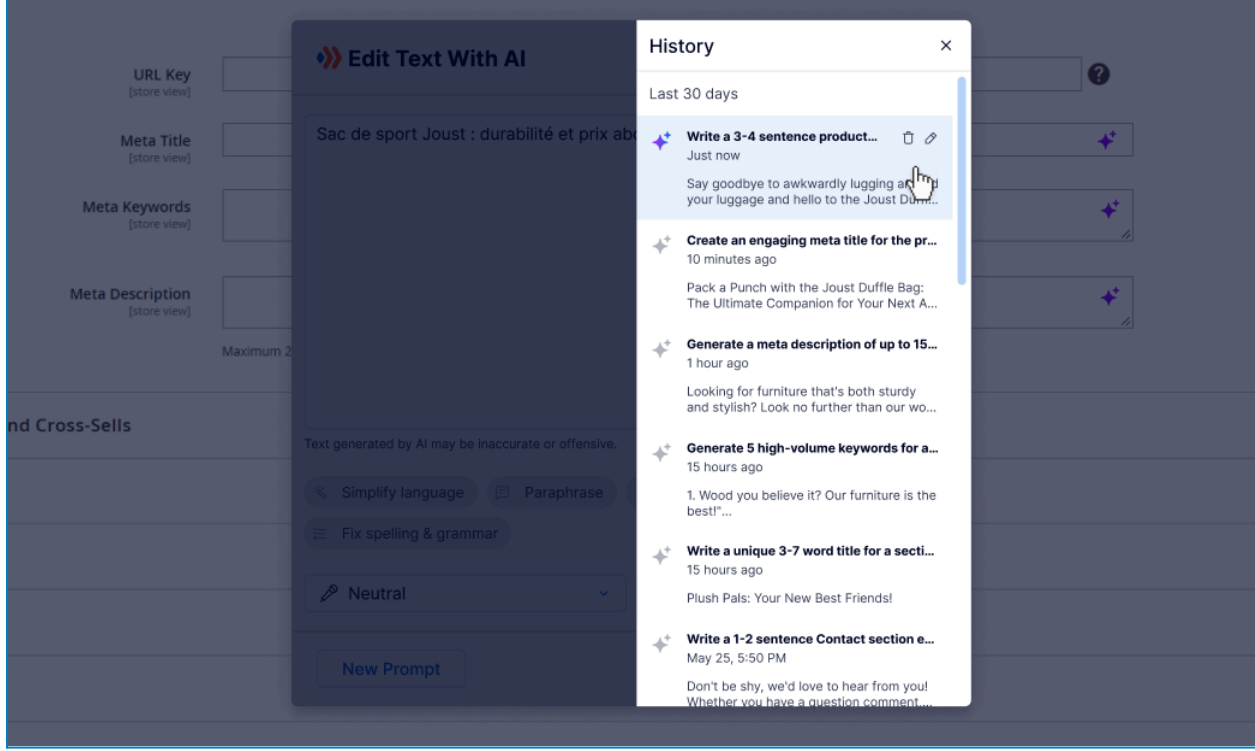

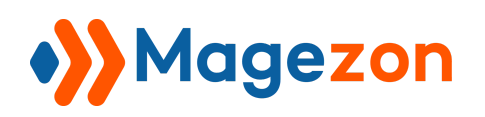

# <span id="page-26-0"></span>5. Customize Default Settings for AI Content

Click the **Settings** icon in the header of the AI Text Creator or AI Text Editor modal and select **Default Text Settings** from the dropdown to adjust the default tone and language for any content you generate with AI.

- Click **Save** to save your changes.
- Click **Reset** to restore initial values of each option.

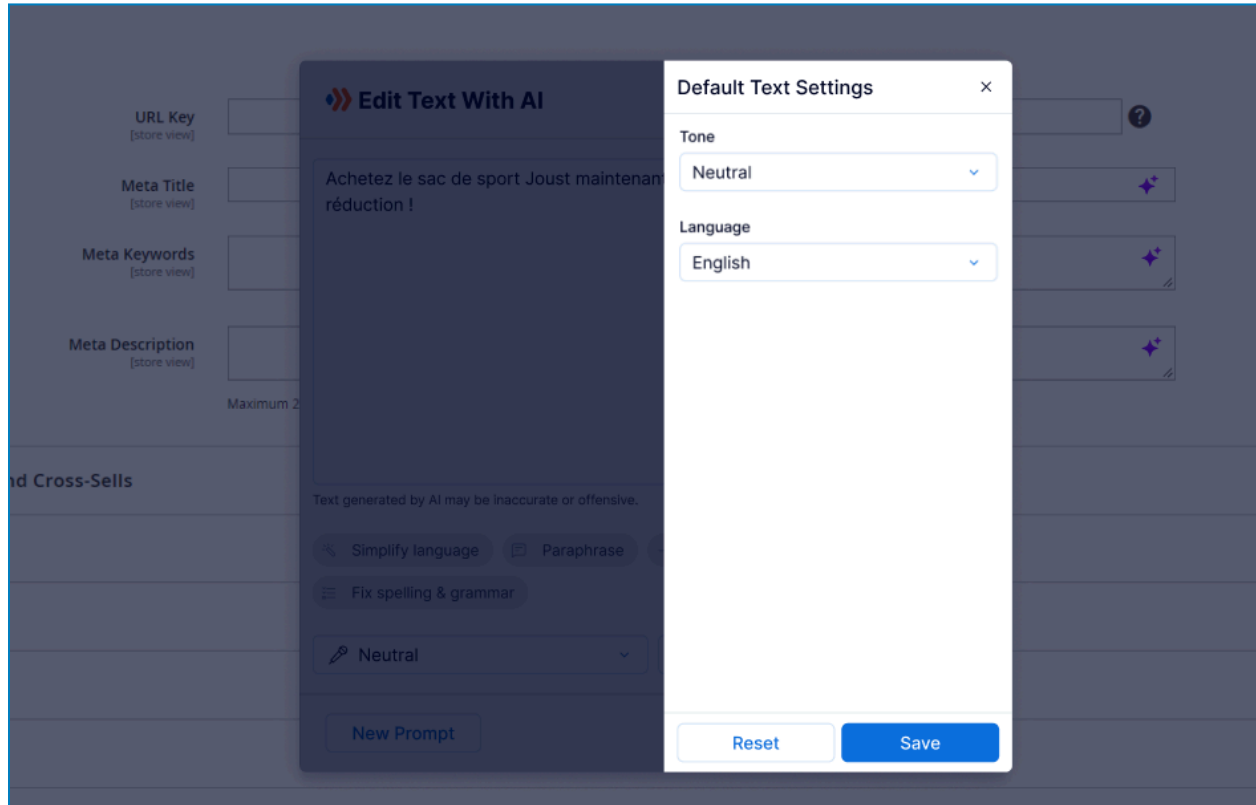

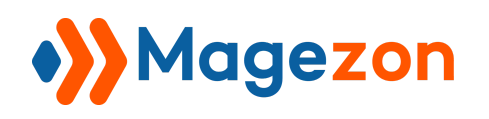

# <span id="page-27-0"></span>VI) Support

If you have any questions or need any support, feel free to contact us via the following ways. We will get back to you within 24 hours after you submit your support request.

- Submit [contact](https://www.magezon.com/contact/) form.
- Email us at [support@magezon.com](mailto:support@magezon.com).
- Submit a [ticket](https://magezon.ticksy.com/).
- Contact us through Skype: support@magezon.com.
- Contact us via live chat on our [website.](https://www.magezon.com/)